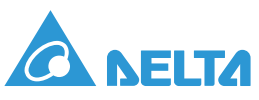

# **InsightPower SNMP IPv6 for PDU Quick Installation Guide**

### **A. Installation**

**NOTE: Though this InsightPower SNMP IPv6 for PDU (hereafter referred to as SNMP IPv6) is designed to be Hot Swappable, we highly recommend you to follow the steps below to execute installation. As for hot-swapping installation, please start from step 3 and skip step 6 and step 7.** 

- 1. Turn off all equipment that is plugged into the PDU.
- 2. Turn off the PDU by disconnecting the PDU's input breaker.
- 3. Mount the SNMP IPv6 on the PDU and fix it with two screws.
- 4. Fasten both screws.
- 5. Connect the Ethernet cable to the SNMP IPv6's Network Port.
- 6. Turn on the PDU by connecting the PDU's input breaker.
- 7. Turn on all equipment that is plugged into the PDU.
- 8. Now, the SNMP IPv6 is ready for setup (please see **B. Setup Procedures**).

## **B. Setup Procedures**

**NOTE: The basic requirement to operate this SNMP IPv6 is to setup a Host Name for it. If you want to assign a static IP address for the SNMP IPv6, please disable DHCP and then setup the IP address, subnet mask and the gateway. The EzSetting program in the provided CD supports most of Windows systems such as Windows 2000, 2003, 2008, XP, Vista, 7 and 10.** 

#### **Configuring by EzSetting**

The easiest way to configure the SNMP IPv6 is to run the EzSetting program. You can find the program in the attached CD. Please follow the steps below to configure the SNMP IPv6.

- 1. Make sure the two DIP switches of the SNMP IPv6 are set to the **OFF** position (default: normal mode) to enable the network transmission.
- 2. Make sure the workstation and the SNMP IPv6 are on the same LAN.
- 3. Put the CD in the CD-ROM drive, find the EzSetting program and launch it.
- 4. Click **'Discover'** to search all SNMP devices on the LAN. A list of devices will be shown in **'Device List'.**
- 5. If the SNMP IPv6 cannot be found, check the networking port **UDP 3456** on the workstation you are using. Make sure it is not blocked.
- 6. Select the SNMP IPv6 that you want to modify from the **'Device List'**. Click **'Modify'** and enter Administrator's account and password (default: **admin**/ **password**, case sensitive).
- 7. Click **'Configuration'** to configure network settings.
- 8. After you complete above procedures, you are now able to monitor and control the SNMP IPv6 via a Web Browser.
	- A. Open a Web Browser.
	- B. Enter the SNMP IPv6's Host Name or IP address.
	- C. Enter the account name (default: **admin**) and password (default: **password**).
- 9. For more detailed information, please refer to the provided User's Manual CD.

#### **Configuring through COM Port**

- 1. Prepare a workstation (Microsoft Windows 2000, 2003, 2008, XP, Vista, 7 or 10).
- 2. Use the provided RJ45 to DB9 cable to connect the SNMP IPv6's COM port to the workstations' COM port.
- 3. Make sure the two DIP switches of the SNMP IPv6 are set to the **OFF** position (default: normal mode).
- 4. For Windows 2000, 2003, 2008 and XP, go to **Start → Programs → Accessories → Communications** and select **HyperTerminal.**For Windows Vista, 7 or 10, please download **Putty** software from internet to execute configurations.
- 5. Set up COM port's parameters- 2400 bps, 8 data bits, no parity, 1 stop bit and no flow control.
- 6. Set the two DIP switches of the SNMP IPv6 to the **ON** position (configuration mode). After a message displays on the screen, enter Administrator's account and password (default: **admin**/ **password**, case sensitive) and a **Main Menu** appears on the screen. Please refer to User's Manual CD: **4-5 Configuring via Text Mode** for more information.